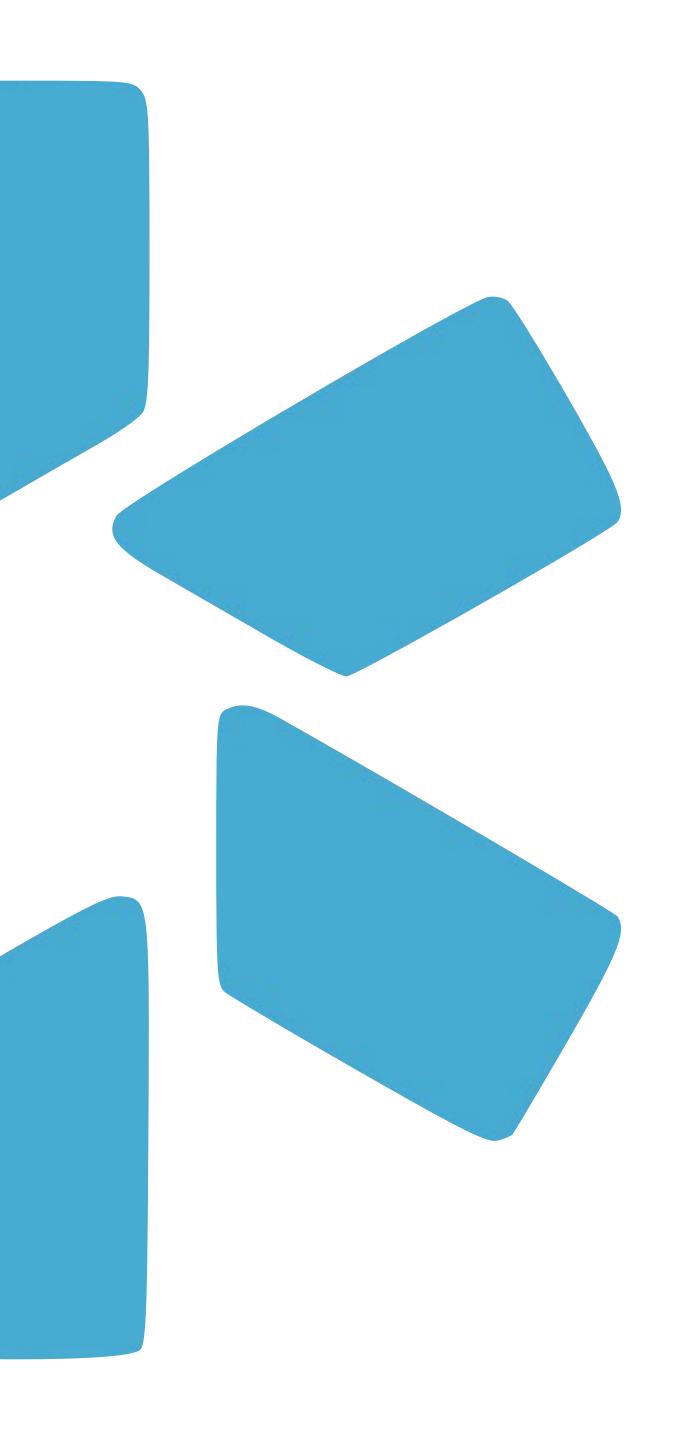

## OneView

TIP GUIDE: MANAGING COMPLIANCE

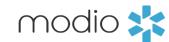

Our previous Alerts page allowed you to look at your population of providers and view records from certain section with upcoming expiration dates within the next 2 months where the alerts have not been silenced. This compliance functionality, called **Team Compliance Alerts report**, has recently been replaced with **OneView V2.** This has additional customization features that allow you to choose what sections you want to include, choose your own alert intervals, and run Carbon in bulk.

All and all, using OneView V2 will save you time and allow you to customize how you manage compliance..

Click on the **OneView V2** button from The Team page to access these new features.

Note that the Team Compliance Alerts report will still be available in our reports dropdown under web reports for a while if you need to continue to access it as we transition.

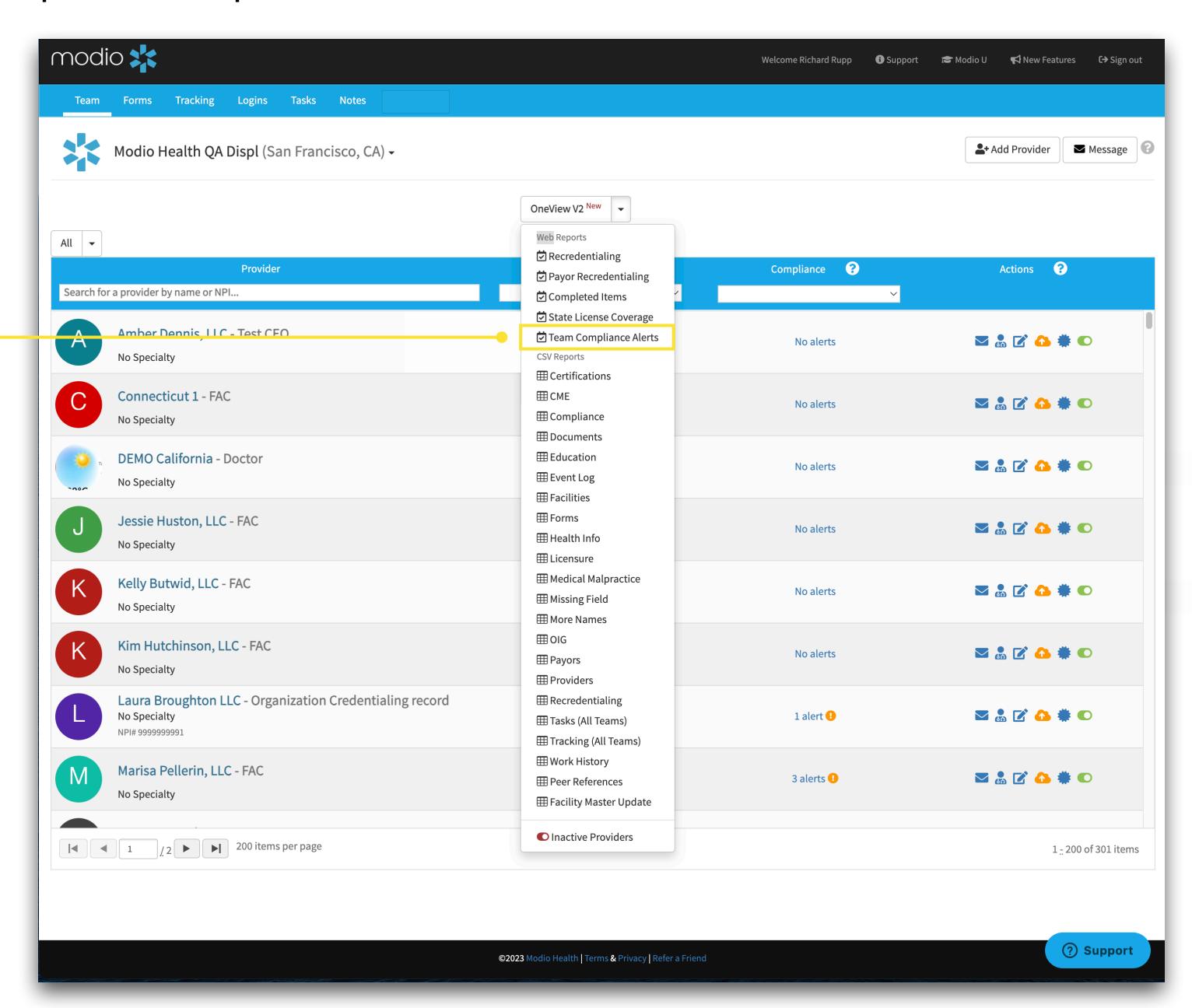

В

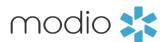

Before you get started on viewing your compliance records, we recommend you first customize your settings according to this <u>Quick Start Guide</u>.

## Start by customizing your grid settings.

- a. Click your **team name** in the top right corner and select **Grid Settings** from the drop-down menu.
- b. **Toggle off** the sections that you don't need to regularly monitor. Using this new view allows you to add additional sections you want to view for compliance, like Exams or SAM.
- c. To recreate the Team Compliance Alerts report, you can drag and drop sections into the following order:
  - State Licenses
  - DEA Licenses
  - State Controlled Substance Licenses
  - Board Certifications
  - Other Certifications
  - OIG
  - CAQH
  - Documents
  - Malpractice
  - NOTE: you can add additional available sections if you like, it does not have to match the prior report exactly.
- d. Once you have finished customizing your grids, click "**Back**." These settings are sticky, meaning they will persist every time you access OneView V2.

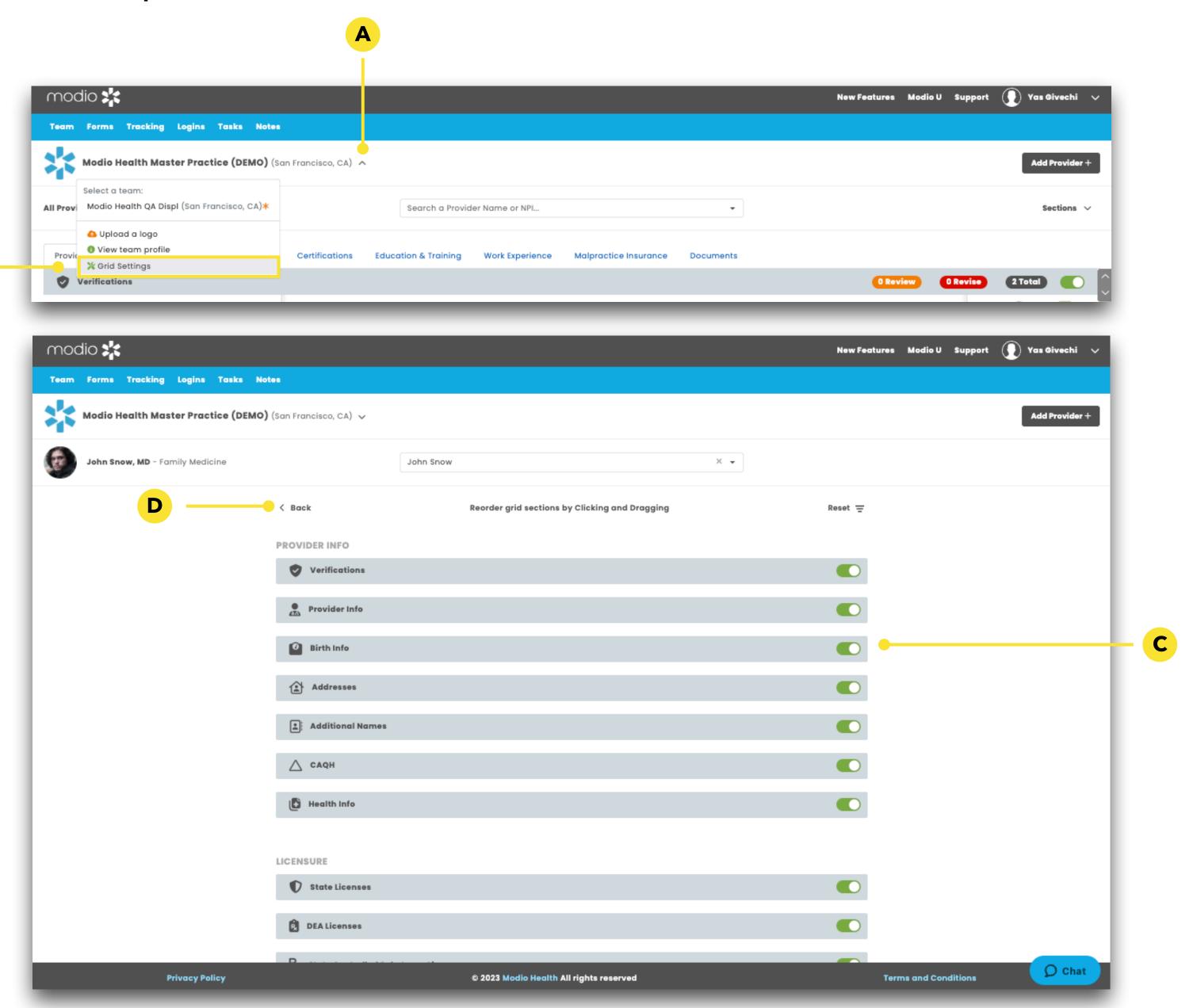

Use the sub-navigation to

are grouped by type.

move between grids, which

A

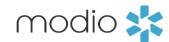

**Use the all-provider view to see all records for the providers on your team.** To look at a subset of record, use the tabs across the top to view by grouped record types, or use the sections filter to choose which sections display

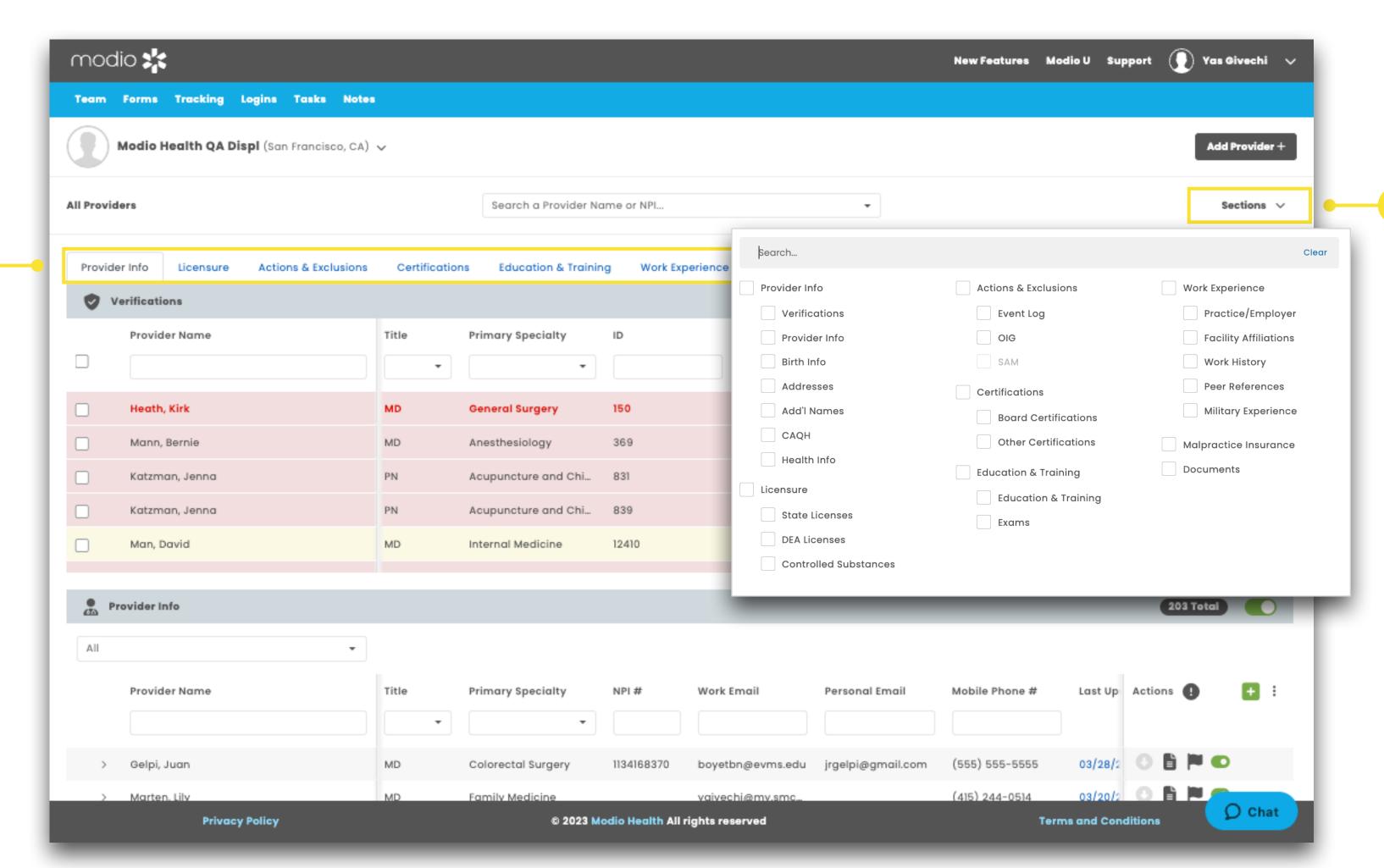

Use the **Sections** filter to show one grid at a time.

## Tip Guide: Managing Compliance Going Beyond the Team Compliance Alerts Report

You can also use the **envelope icon** at the top of each grid to send the records in the body of an email.

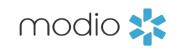

View a count of total records, as well as an indication of how many are expiring or expired at top of each grid. Click the count to filter to those records, or select Total to view all again.

A

The rows for any expired records will display as a light red. The default alert timeframe is set to **2 months**, just like the original Team Compliance Alerts report. If you would like

to change this, see item D.

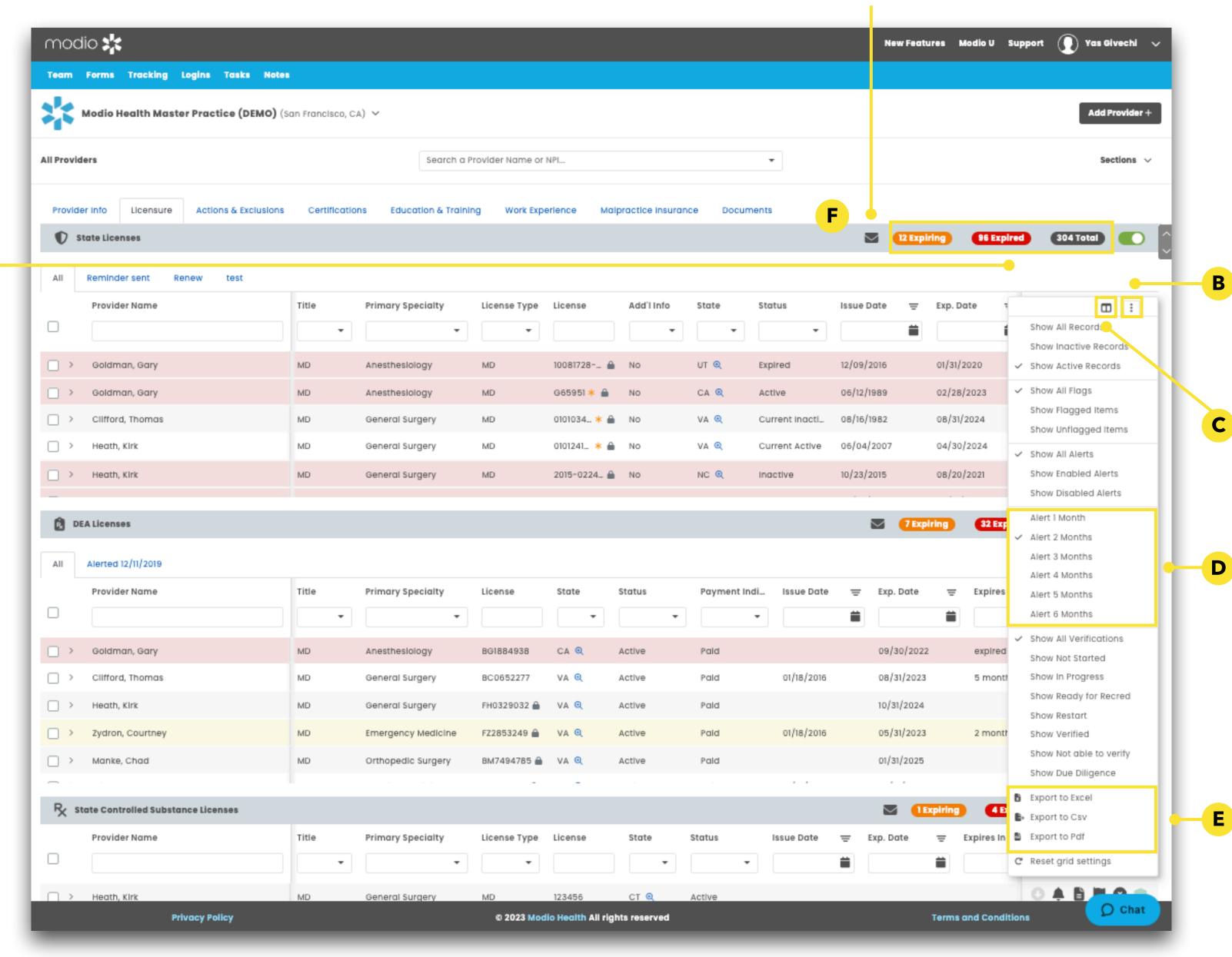

Each grid has a **Grid menu** that allows you to customize records displaying in that grid.

You can select the **table** icon to change which columns are displayed in each grid. These settings are sticky, meaning they will persist every time you access OneView V2. You can change the alert interval to change when a record is considered "expiring," set between 1 to 6 months. Note: when the timeframe is changed, the counts for "Expiring" records will change at the top of the grid and any records within your set alert interval will be highlighted yellow..

You can download the information in that grid to Excel Workbook, CSV, or PDF files. What you download will reflect what is currently displayed in the grid according to your grid settings and filters.

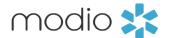

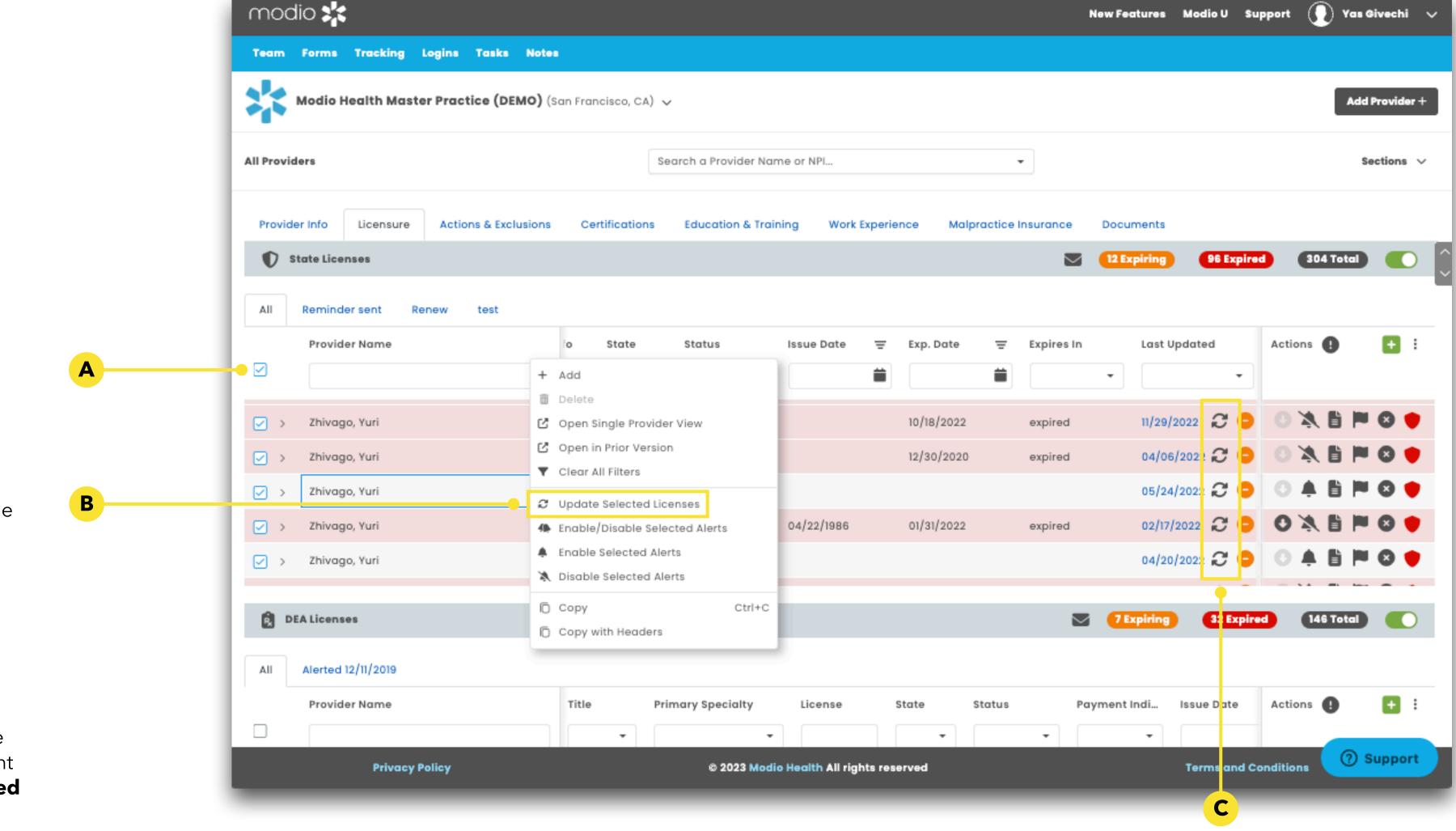

Yo can also click on the **updater** icons one after another and they will all run concurrently.

OneView V2 allows you to run Carbon updaters on up to 10 records at a time.

You can now run Carbon with one click, returning verified fields directly from the primary source websites and saving a PSV document automatically.

You can run **up to 10 Carbon** updaters at once. Select the records you want with the **checkboxes** to the left of the Provider Name column, then right click and select "Update Selected **Licenses"** from the right click menu.

A

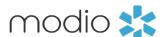

You can edit records directly from OneView V2 without having to open a separate window.

Double-click into the row to use in-line editing. Once you click away, the update will automatically save.

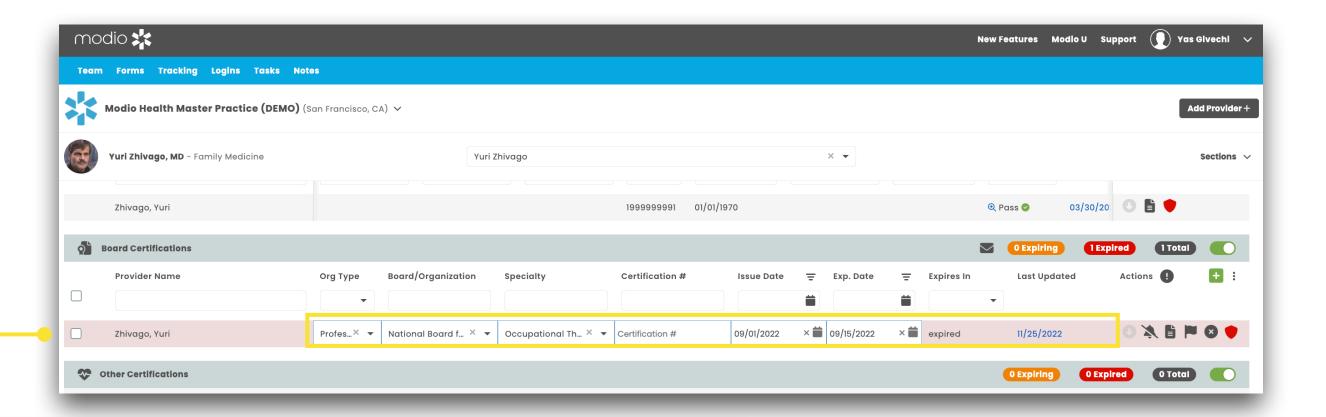

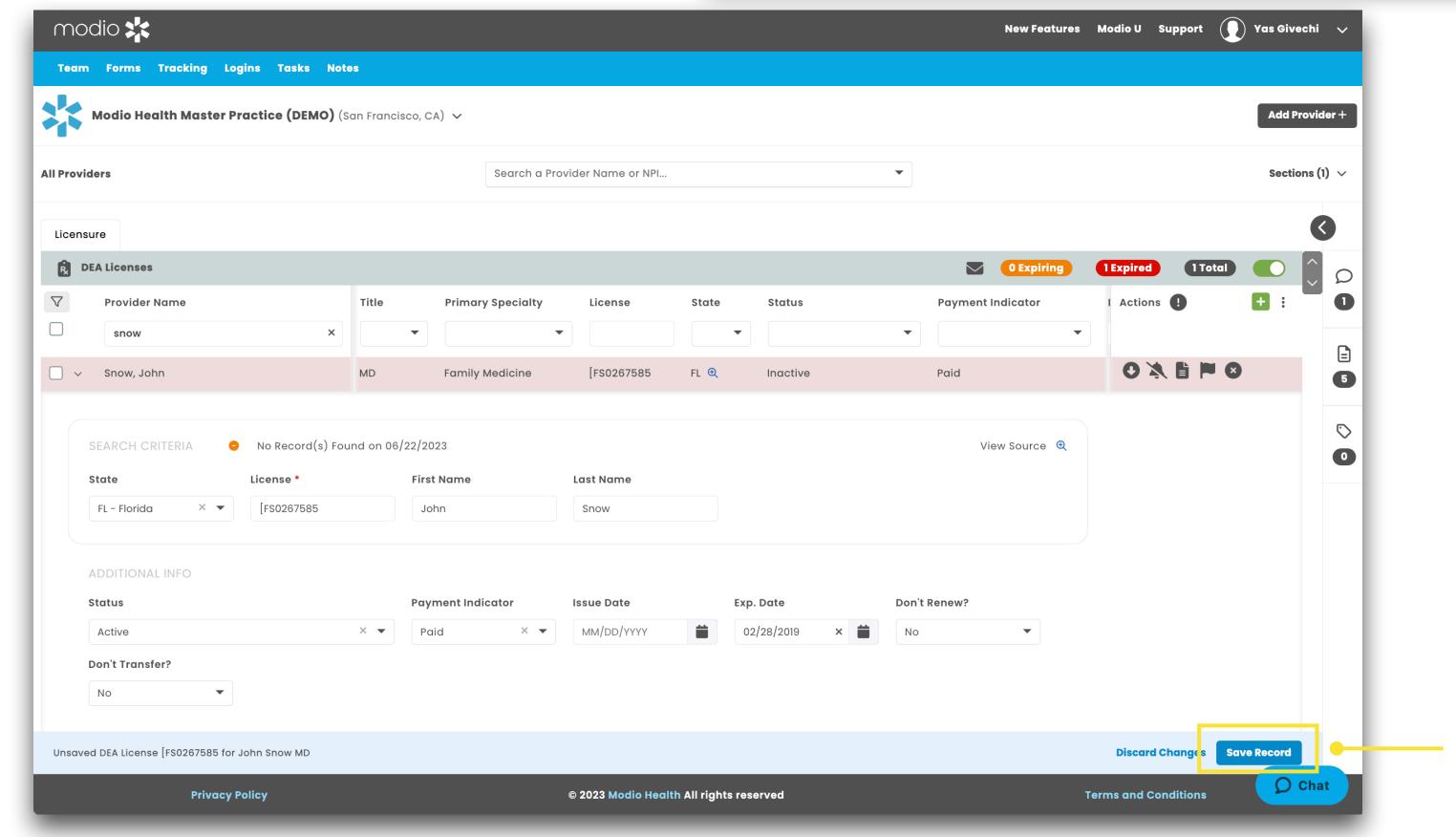

Open the detail view to display all fields for the record. In the license records, you will see a section that displays what search criteria is used by Carbon, with the option to modify the data if the run was not successful.

Once you finish editing, make sure to "Save **Record**" at the bottom. If you try to leave without saving, OneView will remind you to save so you don't lose valuable work.

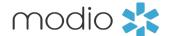

Click on the 'Last Updated' date on any record to see a side-by-side comparison of the current record, and past versions of that record.

Use the date updated dropdown in the **Prior Record** column to choose which point in the past you'd like to compare to the current record.

For each point in time, you can see what the data was and who updated it. Differences between the current record and the selected prior record will be highlighted in yellow.

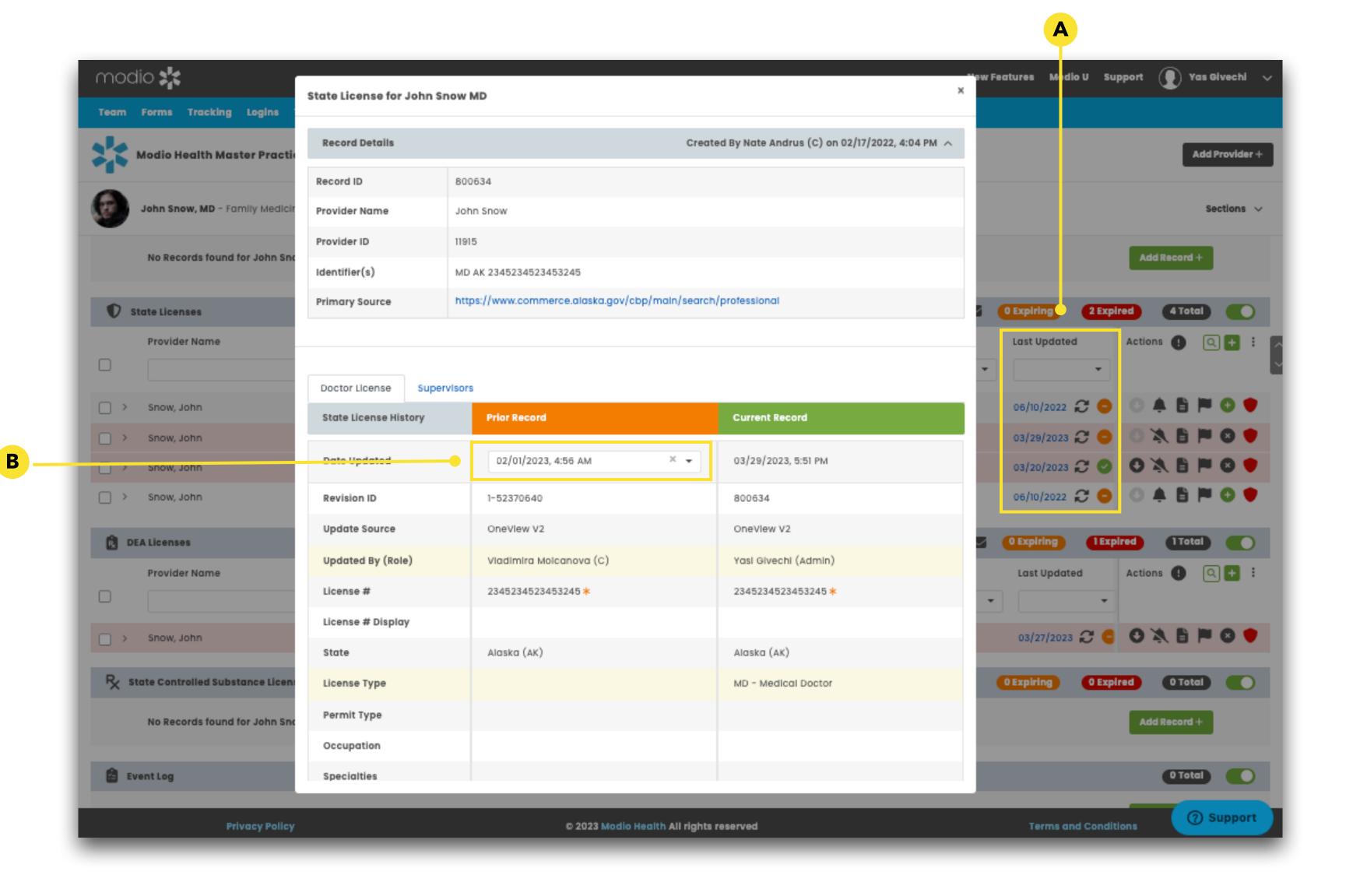

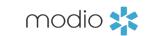

For additional questions or further training, contact the Modio Team:

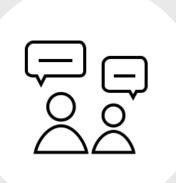

Online:

Live Chat Support

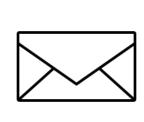

**Email:** 

support@modiohealth.com

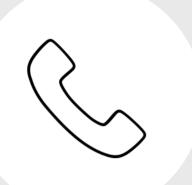

Phone:

844.696.6346